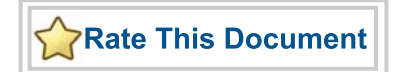

# *IGLOO nano Starter Kit*

*User's Guide*

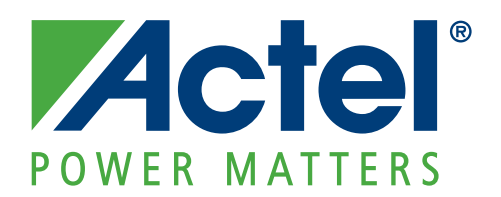

#### **Actel Corporation, Mountain View, CA 94043**

© 2010 Actel Corporation. All rights reserved.

Printed in the United States of America

Part Number: 50200146-2

Release: September 2010

No part of this document may be copied or reproduced in any form or by any means without prior written consent of Actel.

Actel makes no warranties with respect to this documentation and disclaims any implied warranties of merchantability or fitness for a particular purpose. Information in this document is subject to change without notice. Actel assumes no responsibility for any errors that may appear in this document.

This document contains confidential proprietary information that is not to be disclosed to any unauthorized person without prior written consent of Actel Corporation.

#### **Trademarks**

Actel, Actel Fusion, IGLOO, Libero, Pigeon Point, ProASIC, SmartFusion and the associated logos are trademarks or registered trademarks of Actel Corporation. All other trademarks and service marks are the property of their respective owners.

# **Table of Contents**

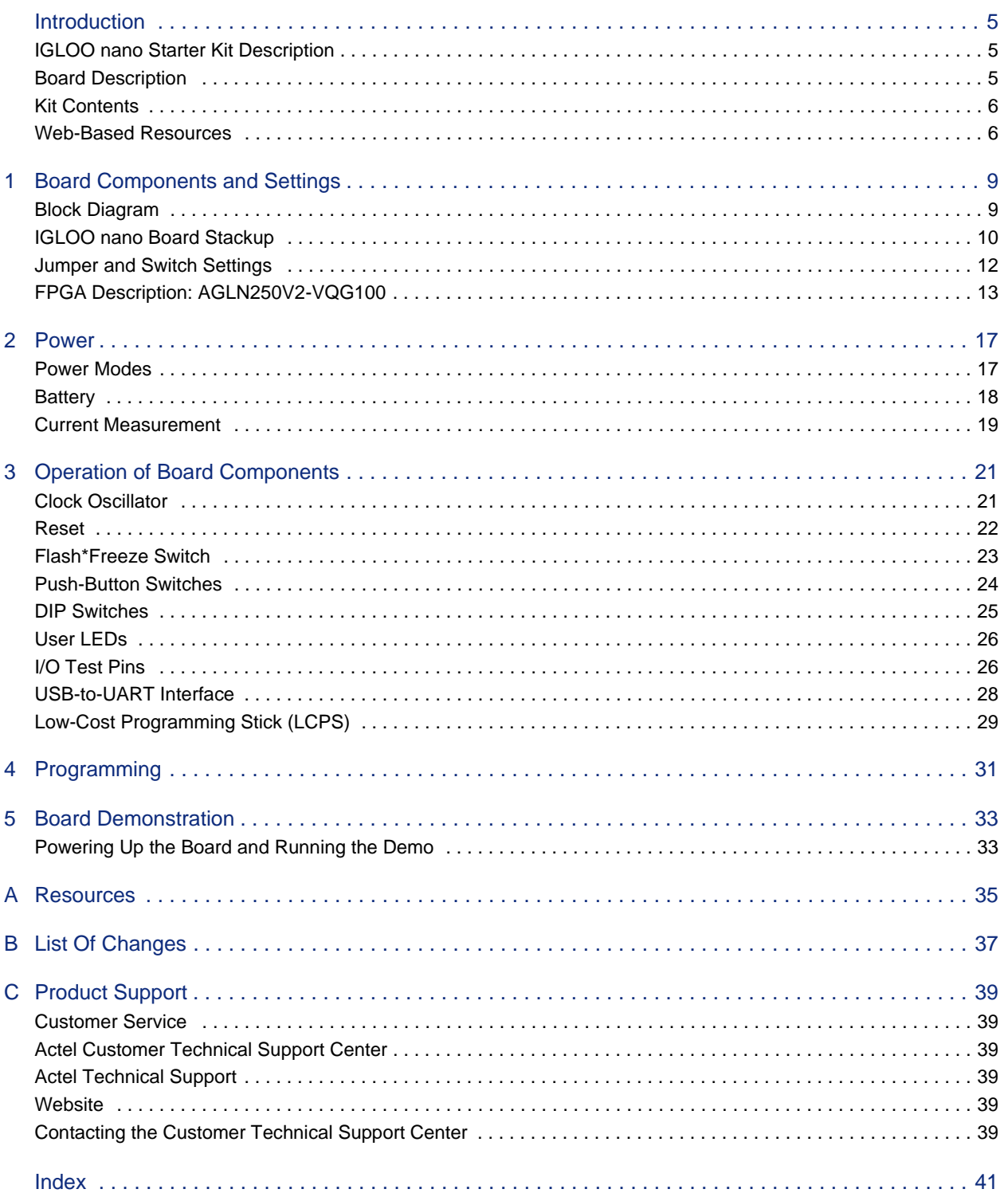

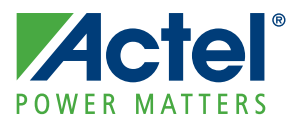

# <span id="page-4-0"></span>**Introduction**

## <span id="page-4-1"></span>**IGLOO nano Starter Kit Description**

The IGLOO<sup>®</sup> nano starter kit is a complete package that enables you to quickly evaluate Actel's IGLOO nano family and prototype your design. The kit allows you to develop simple designs using switches and LEDs; or by removing the jumpers to the switches and LEDs you can then use the board to integrate the nano device into a full system, with all user I/Os available. In both modes you can then measure power to the device and to each I/O bank to evaluate the power consumption of your design. When using the board in conjunction with Actel's Libero<sup>®</sup> Integrated Design Environment (IDE) power analysis tools, you will have a clear picture of application power consumption at each stage in your design. In addition, the tool suite now includes power-driven layout (PDL), which can reduce the power consumption of designs up to 30 percent. Since IGLOO nano devices are footprint-compatible with ProASIC<sup>®</sup>3 nano devices, this kit can also be used to prototype designs for ProASIC3 nano FPGAs.

### <span id="page-4-4"></span>**Key Features**

- Powered by USB cable or by external power (not supplied)
- Test points for measuring current consumption of the AGLN250V2-VQG100
- USB-to-UART interface for HyperTerminal on PC connected to board
- <span id="page-4-5"></span>• All components used on the board are low power components (i.e., LEDs (2 mA), resets (A range), and oscillator (2-3 mA))

## <span id="page-4-2"></span>**Board Description**

The IGLOO nano evaluation board [\(Figure 1](#page-4-3)) enables you to measure power consumption (dynamic, static, and Flash\*Freeze modes) with the core operating at either 1.2 V or 1.5 V. When using the board in conjunction with Actel's power analysis tools, you will have a clear picture of application power consumption at each stage in your design.

<span id="page-4-3"></span>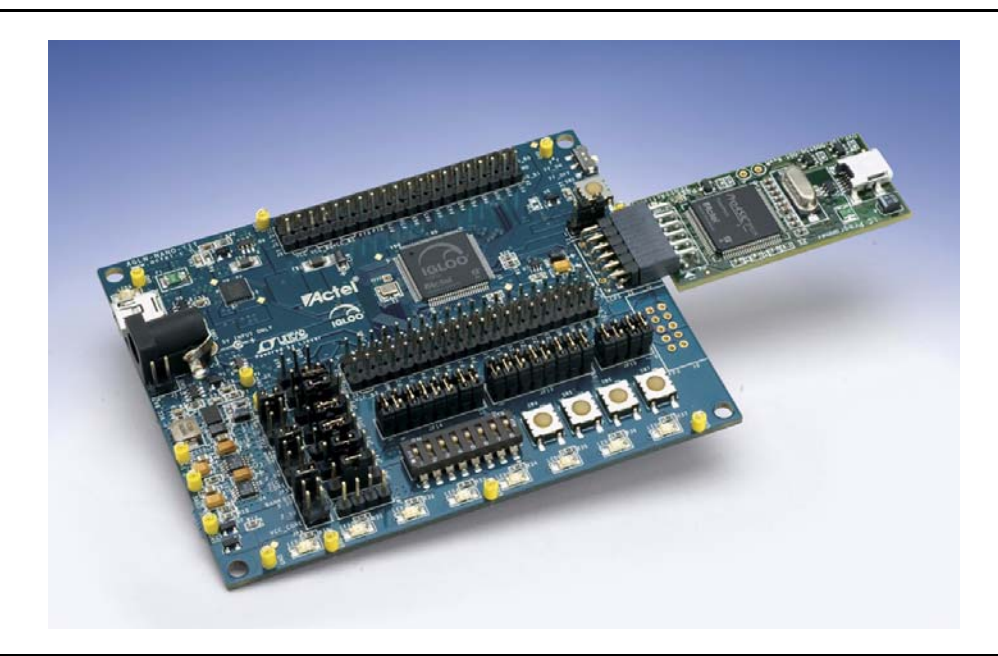

*Figure 1 •* **IGLOO nano Evaluation Board**

<span id="page-5-8"></span><span id="page-5-7"></span>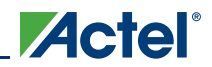

In addition, the Libero IDE tool suite now includes power-driven layout (PDL), which can reduce the power consumption of designs up to 30 percent.

<span id="page-5-4"></span>The evaluation board has a small form factor, measuring 3.2 inches by 4 inches, and supports an AGLN250 IGLOO nano device in the 14 x 14 mm VQ100 package. The evaluation board consumes less than 150 mW. All components used on the board, such as LEDs, reset (µA range), and oscillator, are low-power components. Also included on the evaluation board is a USB-to-UART interface to allow for HyperTerminal on a PC to communicate with the IGLOO nano device on the board.

<span id="page-5-6"></span><span id="page-5-5"></span>The right hand side of the board has a programming connector that enables the low-cost programming stick (LCPS) to be attached to the board to program the IGLOO nano AGLN250V2-VQG100 device. I/Os from the FPGA have been wired to pads on the board for debug purposes.

## <span id="page-5-0"></span>**Kit Contents**

[Table 1](#page-5-2) lists the contents of the IGLOO nano Starter Kit.

<span id="page-5-3"></span>

| Quantity       | <b>Description</b>                                                  |  |
|----------------|---------------------------------------------------------------------|--|
|                | IGLOO nano Evaluation Board with AGLN250V2-VQG100                   |  |
|                | FlashPro3-compatible low-cost programming stick (LCPS)              |  |
| $\overline{2}$ | USB 2.0 high-speed cables                                           |  |
| 5              | Jumpers in small packet                                             |  |
|                | Libero IDE DVD (check web for the latest version before installing) |  |
|                | Quickstart card                                                     |  |

<span id="page-5-2"></span>*Table 1 •* **IGLOO nano Starter Kit Contents**

## <span id="page-5-1"></span>**Web-Based Resources**

Listed below are the documents currently published on the Actel website. Additional documents and design examples may be added to the website in the future.

#### **Users Guides and Tutorials**

*[IGLOO nano Starter Kit User's Guide](http://www.actel.com/documents/IGLOO_nano_StarterKit_UG.pdf)* [www.actel.com/documents/IGLOO\\_nano\\_StarterKit\\_UG.pdf](http://www.actel.com/documents/IGLOO_nano_StarterKit_UG.pdf) *[IGLOO nano Starter Kit Quickstart Guide](http://www.actel.com/documents/IGLOO_nano_StarterKit_QS.pdf)* [www.actel.com/documents/IGLOO\\_nano\\_StarterKit\\_QS.pdf](http://www.actel.com/documents/IGLOO_nano_StarterKit_QS.pdf) *[IGLOO nano Starter Kit Quickstart Card](http://www.actel.com/documents/AGLN_NANO_KIT_QS.pdf)* [www.actel.com/documents/AGLN\\_NANO\\_KIT\\_QS.pdf](http://www.actel.com/documents/AGLN_NANO_KIT_QS.pdf) *[Libero IDE Quick Start Guide](http://www.actel.com/documents/gettingstarted_ug.pdf)* [www.actel.com/documents/gettingstarted\\_ug.pdf](http://www.actel.com/documents/gettingstarted_ug.pdf) *[Libero IDE User's Guide](http://www.actel.com/documents/libero_ug.pdf)* [www.actel.com/documents/libero\\_ug.pdf](http://www.actel.com/documents/libero_ug.pdf) *[FlashPro User's Guide](http://www.actel.com/documents/flashpro_ug.pdf)* [www.actel.com/documents/flashpro\\_ug.pdf](http://www.actel.com/documents/flashpro_ug.pdf)

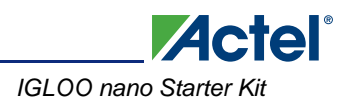

## **Libero IDE Quickstart Tutorial Design Files**

[IGLOO nano VHDL Design Files](http://www.actel.com/documents/IGLOO_nanoz_tutorial_VHDL_Libero84sp2_revB.zip)  [www.actel.com/documents/IGLOO\\_nanoz\\_tutorial\\_VHDL\\_Libero84sp2\\_revB.zip](http://www.actel.com/documents/IGLOO_nanoz_tutorial_VHDL_Libero84sp2_revB.zip) [IGLOO Icicle Verilog Design Files](http://www.actel.com/documents/IGLOO_Icicle_tutorial_verilog_Libero84sp2_revA.zip)  [www.actel.com/documents/IGLOO\\_Icicle\\_tutorial\\_verilog\\_Libero84sp2\\_revA.zip](http://www.actel.com/documents/IGLOO_Icicle_tutorial_verilog_Libero84sp2_revA.zip) [IGLOO Icicle VHDL Design Files](http://www.actel.com/documents/IGLOO_Icicle_tutorial_VHDL_Libero84sp2_revA.zip)  [www.actel.com/documents/IGLOO\\_Icicle\\_tutorial\\_VHDL\\_Libero84sp2\\_revA.zip](http://www.actel.com/documents/IGLOO_Icicle_tutorial_VHDL_Libero84sp2_revA.zip)

### **Board References**

[IGLOO nano Starter Kit Board – Allegro PCB file](http://www.actel.com/documents/IGLOO_nano_StarterKit_PCB.zip) [www.actel.com/documents/IGLOO\\_nano\\_StarterKit\\_PCB.zip](http://www.actel.com/documents/IGLOO_nano_StarterKit_PCB.zip) [IGLOO nano Starter Kit Board – OrCAD Schematics \(DSN\)](http://www.actel.com/documents/IGLOO_nano_StarterKit_DSN.zip) [www.actel.com/documents/IGLOO\\_nano\\_StarterKit\\_DSN.zip](http://www.actel.com/documents/IGLOO_nano_StarterKit_DSN.zip) [IGLOO nano Starter Kit Board – PDF Schematics](http://www.actel.com/documents/IGLOO_nano_StarterKit_SS.pdf) [www.actel.com/documents/IGLOO\\_nano\\_StarterKit\\_SS.pdf](http://www.actel.com/documents/IGLOO_nano_StarterKit_SS.pdf)

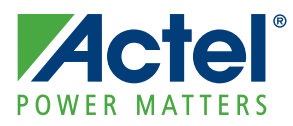

# <span id="page-8-0"></span>**1 – Board Components and Settings**

<span id="page-8-4"></span>This chapter describes the components and settings for the IGLOO nano Evaluation Board.

# <span id="page-8-5"></span><span id="page-8-1"></span>**Block Diagram**

<span id="page-8-3"></span>The IGLOO nano board Evaluation Board is shown in [Figure 1-1](#page-8-2).

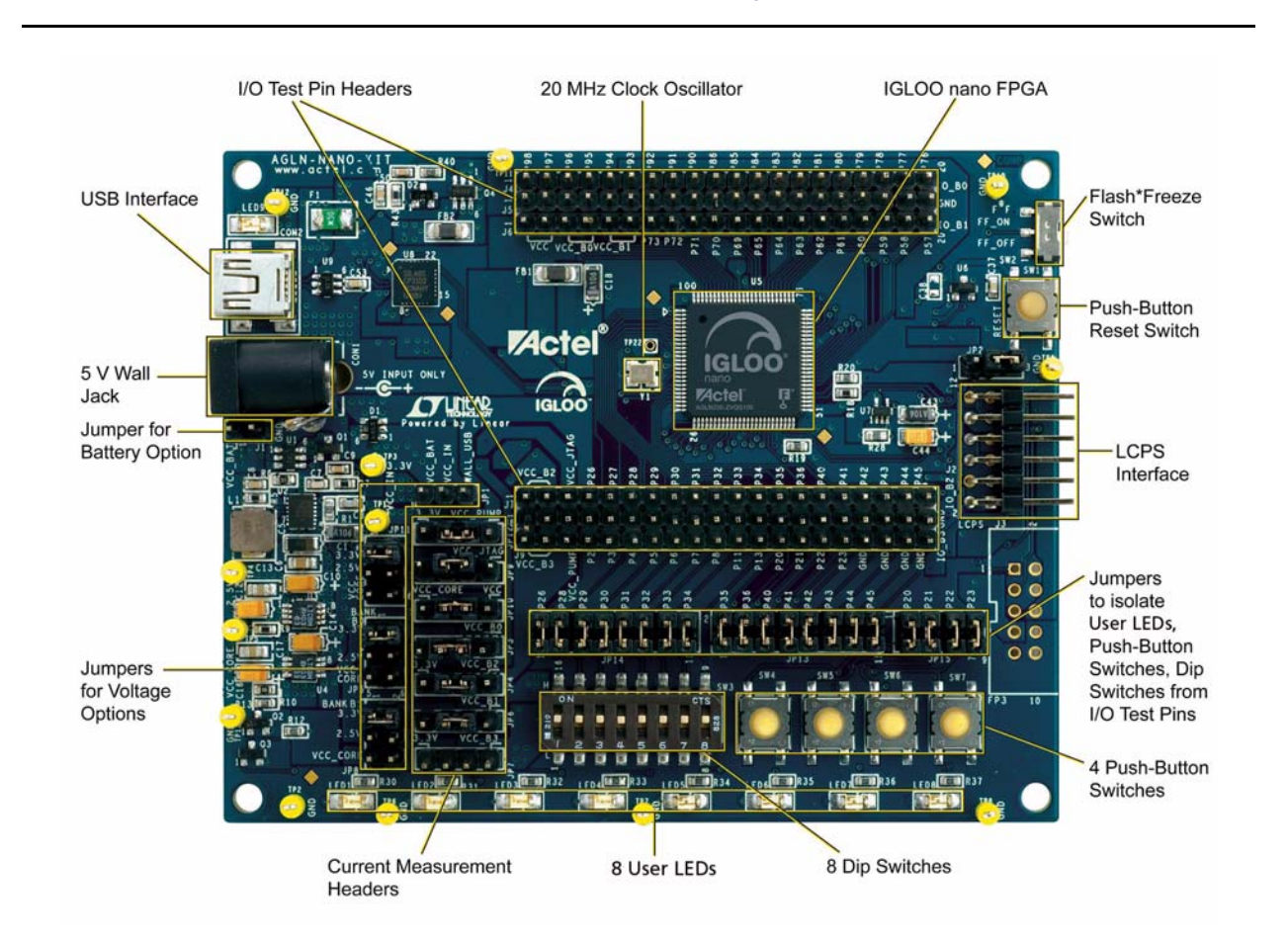

<span id="page-8-2"></span>*Figure 1-1 •* **IGLOO nano Evaluation Board**

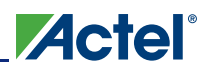

## <span id="page-9-0"></span>**IGLOO nano Board Stackup**

<span id="page-9-2"></span>The IGLOO nano board is built on a four-layer printed circuit board (PCB):

- 1. Top Signal [\(Figure 1-2](#page-9-1))
- 2. Power
- 3. GND
- 4. Bottom Signal [\(Figure 1-3 on page 11\)](#page-10-0)

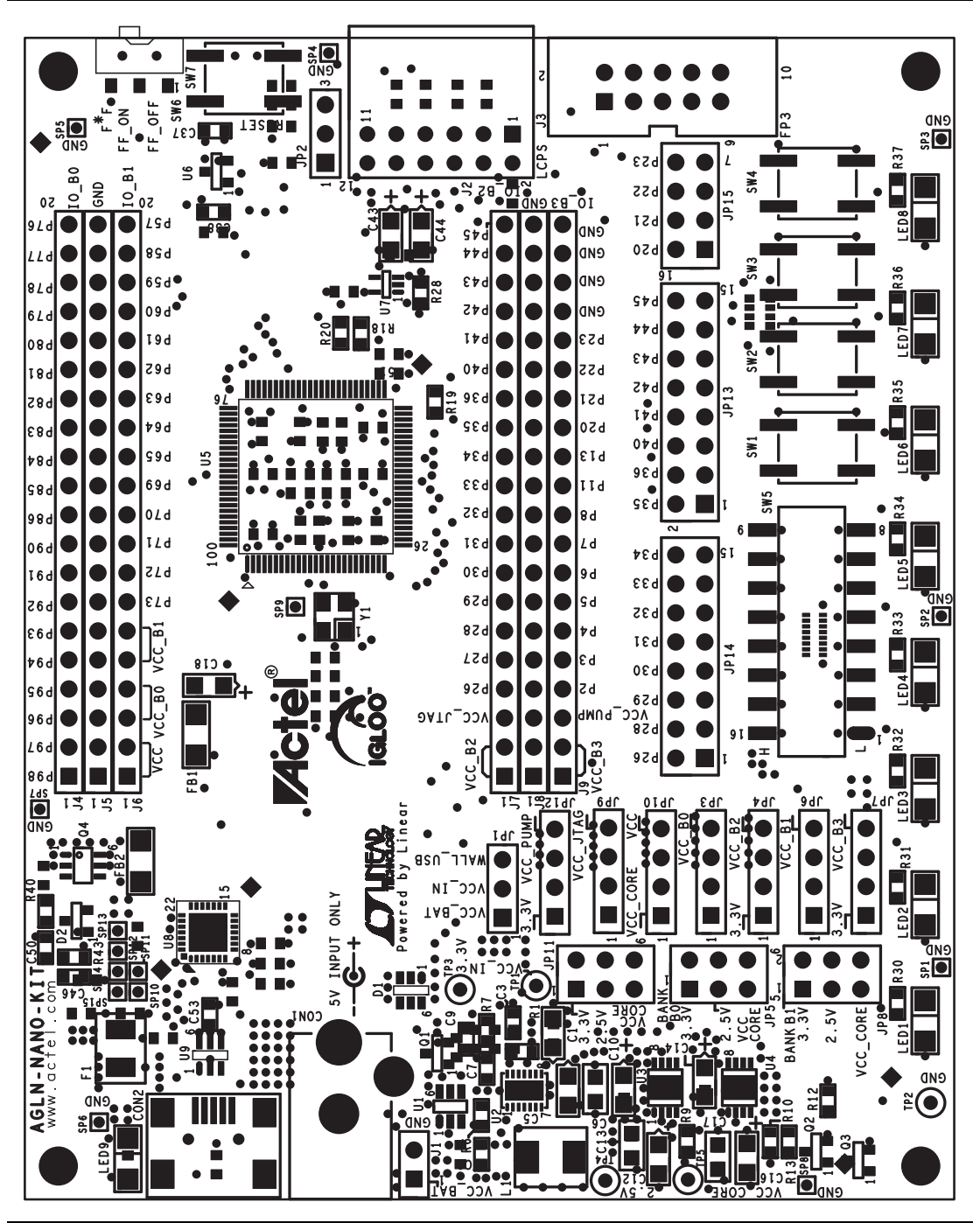

<span id="page-9-3"></span><span id="page-9-1"></span>*Figure 1-2 •* **Top Silkscreen**

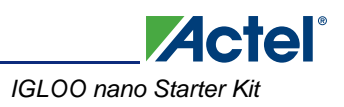

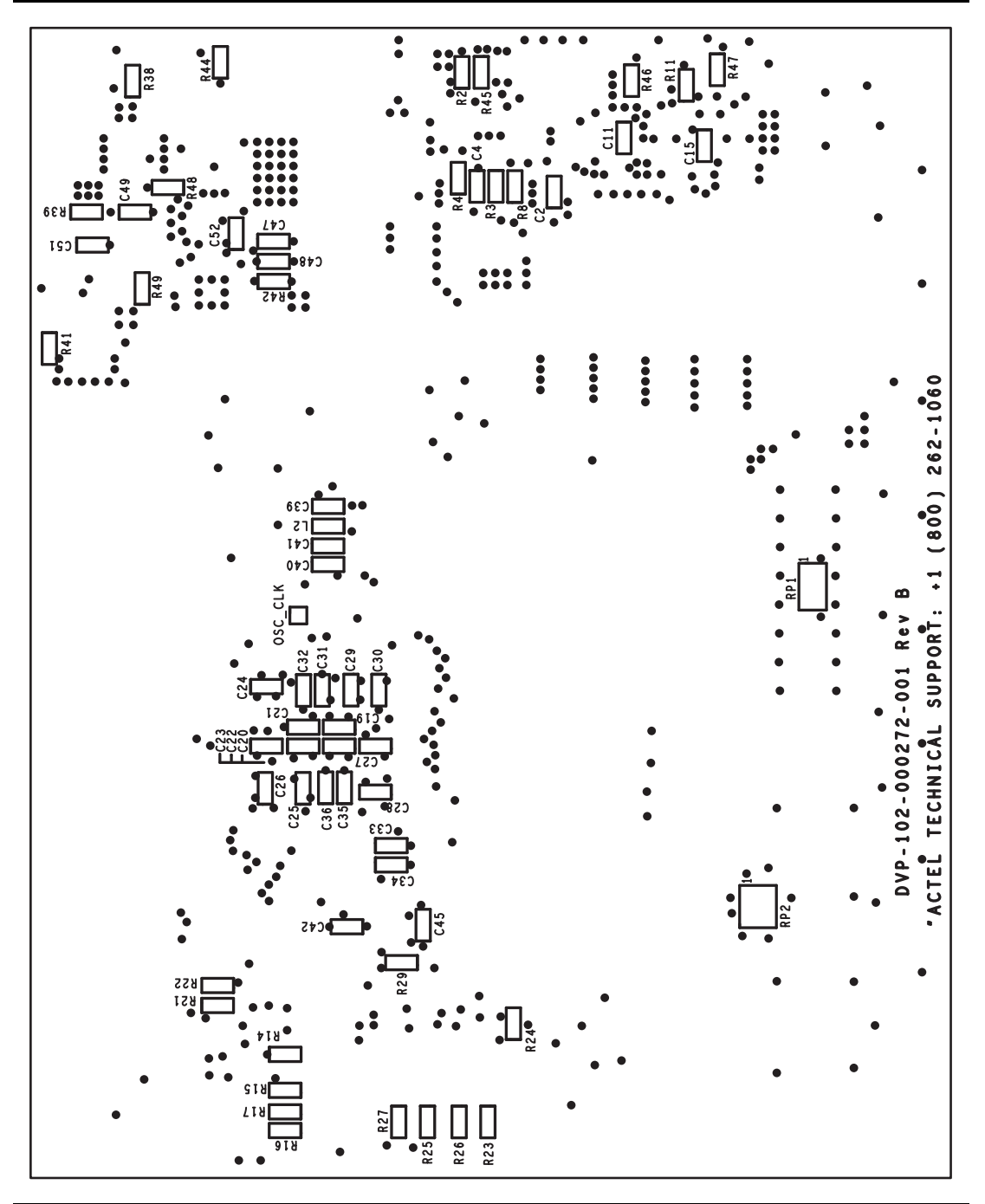

<span id="page-10-1"></span><span id="page-10-0"></span>*Figure 1-3 •* **Bottom Silkscreen**

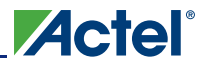

# <span id="page-11-0"></span>**Jumper and Switch Settings**

<span id="page-11-3"></span><span id="page-11-2"></span>Recommended default jumper settings are defined in [Table 1-1.](#page-11-1) The voltage selection jumpers are highlighted in grey. Connect jumpers in the default settings described in [Table 1-1](#page-11-1) to enable the preprogrammed demo design to function correctly.

| Jumper          | <b>Default Setting</b> | <b>Comment</b>                                                                                                    |
|-----------------|------------------------|----------------------------------------------------------------------------------------------------|
| JP <sub>1</sub> | Pin 2-3                | Main power supply. Connect Wall/USB input to VCC_IN.                                                                                                    |
| JP <sub>2</sub> | Pin 2-3                | VCC CORE voltage (1.2 / 1.5 V)<br>Pin 2-3 selects 1.2 V.<br>Pin 1-2 selects 1.5 V.<br>Jumper is on upper right area of board.                                                                                                    |
| JP3             | Pin 2-3                | Current measurement header for Bank 0                                                                                                    |
| JP4             | Pin 2-3                | Current measurement header for VCC_B2 (Bank 2)                                                                                                    |
| JP <sub>5</sub> | Pin 1-2                | Voltage selection for VCC B0 (Bank 0)<br>Pin 1-2 selects 3.3 V.<br>Pin 3-4 selects 2.5 V.<br>Pin 5-6 selects VCC_CORE.                                                                                                    |
| JP6             | Pin 2-3                | Current measurement header for Bank 1                                                                                                    |
| JP7             | Pin 2-3                | Current measurement header for VCC_B3 (Bank 3)                                                                                                    |
| JP8             | Pin 1-2                | Voltage selection for VCC B1 (Bank 1)<br>Pin 1-2 selects 3.3 V.<br>Pin 3-4 selects 2.5 V.<br>Pin 5-6 selects VCC_CORE.                                                                                                    |
| JP9             | Pin 2-3                | Current measurement header for JTAG supply.                                                                                                    |
| JP10            | Pin 2-3                | Current measurement header for VCC (FPGA core supply).                                                                                                    |
| <b>JP11</b>     | Pin 1-2                | Voltage selection for VCC JTAG (JTAG supply.<br>Pin 1-2 selects 3.3 V.<br>Pin 3-4 selects 2.5V.<br>Pin 5-6 selects VCC_CORE.                                                                                                    |
| <b>JP12</b>     | Pin 2-3                | Current measurement header for VCC_PUMP (FPGA charge pump<br>supply)                                                                                                    |
| <b>JP13</b>     | Pin 1-2                | Remove each short default jumper to disconnect any of the 8 LEDs from<br>the FPGA.                                                                                                    |
| <b>JP14</b>     | Pin 1-2                | Remove each short default jumper to disconnect any of the 8 DIP switches<br>SW3.1 through SW3.8 from the FPGA.<br>By default, SW3.1 through SW3.8 should all be closed (set to the ON<br>settings).<br>The 8 DIP switches are connected to the 8 LEDs (LED1, LED2,  LED8).     |
| <b>JP15</b>     | Pin 1-2                | Remove each short default jumper to disconnect any of the four push-<br>button switches, SW4 through SW7, from the FPGA.                                                                                                    |
| SW1             | <b>OFF</b>             | <b>Flash*Freeze:</b> To enable Flash*Freeze mode, slide SW1 toward FF_ON.<br>In Flash*Freeze mode, current consumption of the FPGA goes below<br>50 µA. Current can be measured by placing a current meter between [pin1<br>or pin 2] and [pin 3 or pin 4] of JP10 (VCC_CORE). |

<span id="page-11-1"></span>*Table 1-1 •* **Jumper Settings for Demo Design**

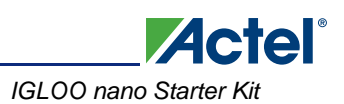

# <span id="page-12-3"></span><span id="page-12-0"></span>**FPGA Description: AGLN250V2-VQG100**

<span id="page-12-5"></span>This IGLOO nano board is populated with an IGLOO nano AGLN250V2-VQG100 FPGA. An IGLOO nano AGLN250 FPGA supports the enhanced nano features of Schmitt Trigger input, bus hold (holds previous I/O state in Flash\*Freeze mode), cold-sparing, hot-swap I/O capability, and 1.2 V programming. In Designer, users can target their design to use either IGLOO AGL250 or IGLOO nano AGLN250. Some features are listed in the ["Key Features"](#page-12-1) section and [Table 1-2.](#page-12-2) Refer to the *[IGLOO nano Datasheet](http://www.actel.com/documents/IGLOO_nano_DS.pdf)* for additional features.

## <span id="page-12-1"></span>**Key Features**

- <span id="page-12-6"></span>• Ultra-low power in Flash\*Freeze mode
- Enhanced commercial temperature
- Reprogrammable flash technology
- 1.2 V to 1.5 V single voltage operation
- Enhanced I/O features
- Selectable Schmitt trigger Inputs
- Clock conditioning circuits (CCCs) and integrated PLLs
- Embedded SRAM and nonvolatile memory (NVM)
- <span id="page-12-4"></span>• In-system programming (ISP) and security

#### <span id="page-12-2"></span>*Table 1-2 •* **Features of AGLN250V2-VQG100**

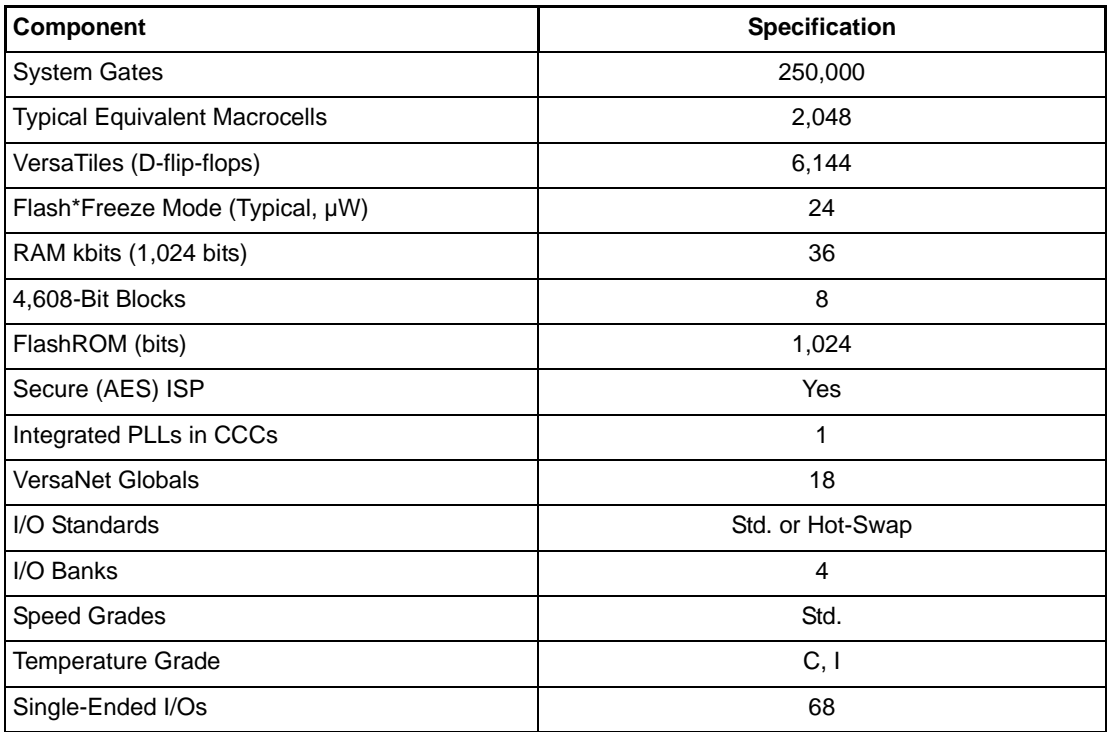

For further information, refer to the IGLOO nano datasheet:

[http://www.actel.com/documents/IGLOO\\_nano\\_DS.pdf.](http://www.actel.com/documents/IGLOO_nano_DS.pdf)

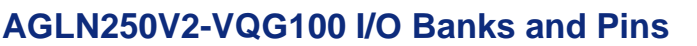

<span id="page-13-2"></span>**Actel** 

[Figure 1-4](#page-13-0) shows the I/O banks for AGLN250V2-VQG100.

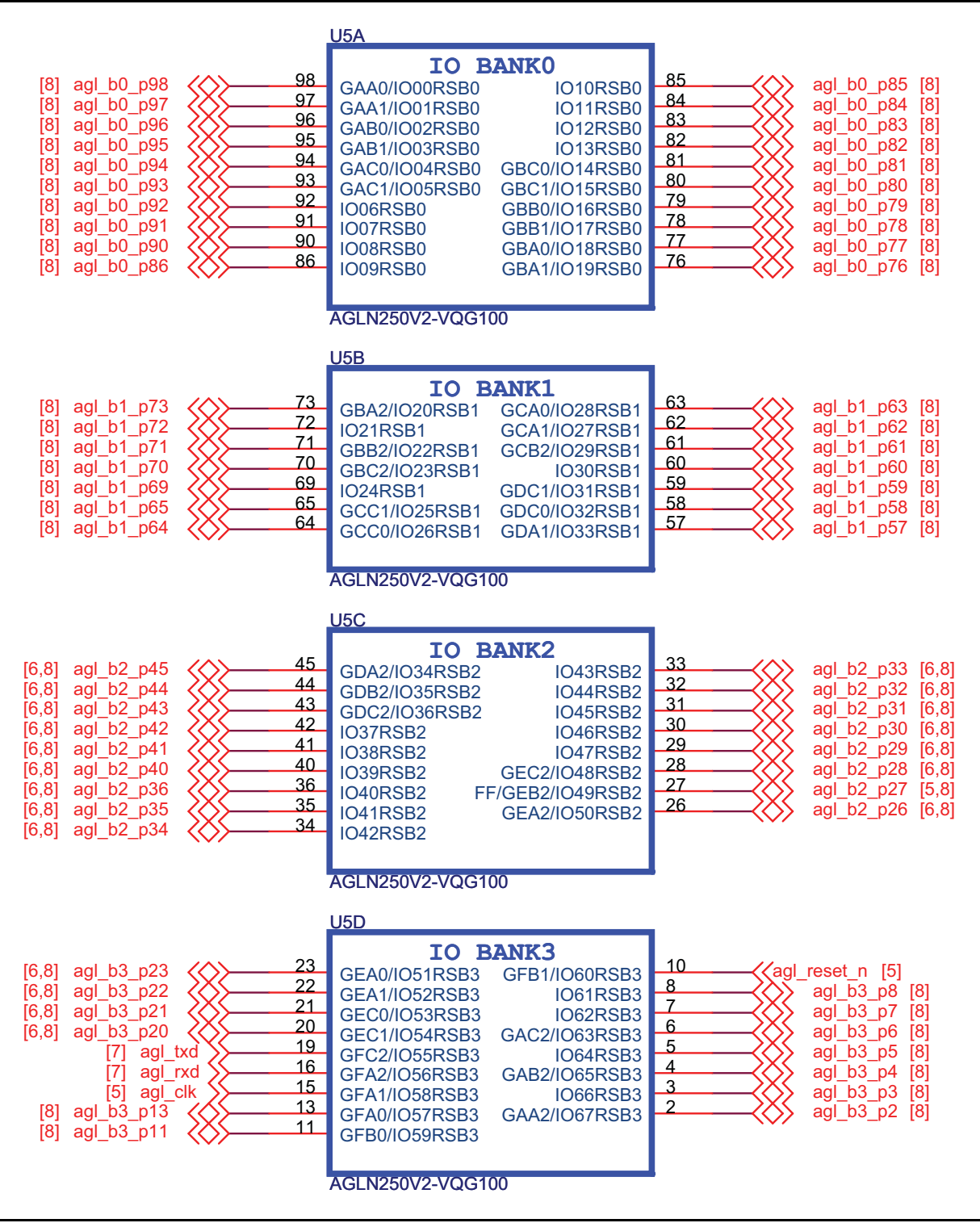

<span id="page-13-3"></span><span id="page-13-1"></span><span id="page-13-0"></span>*Figure 1-4 •* **AGLN250V2-VQG100 Banks 0–3 Schematic**

This FPGA has advanced I/O features such as JTAG pins for the IEEE 1149.1 JTAG Boundary Scan Test ([Figure 1-5\)](#page-14-0).

<span id="page-14-4"></span>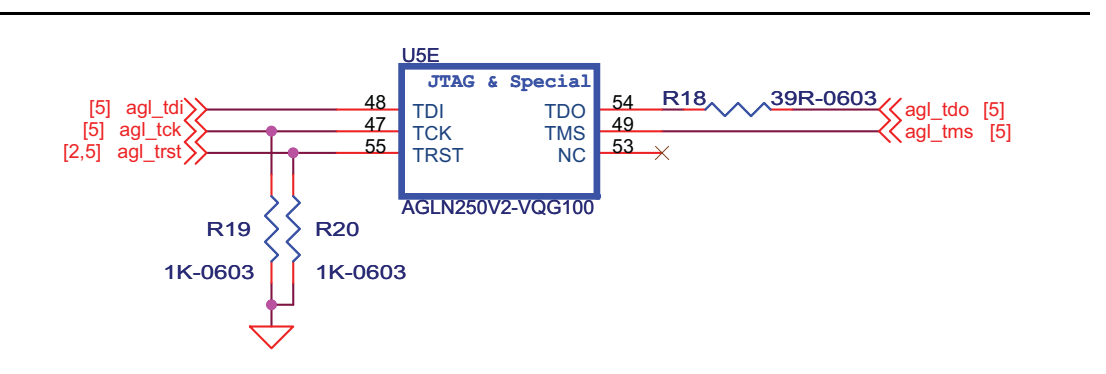

<span id="page-14-2"></span><span id="page-14-0"></span>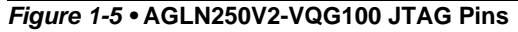

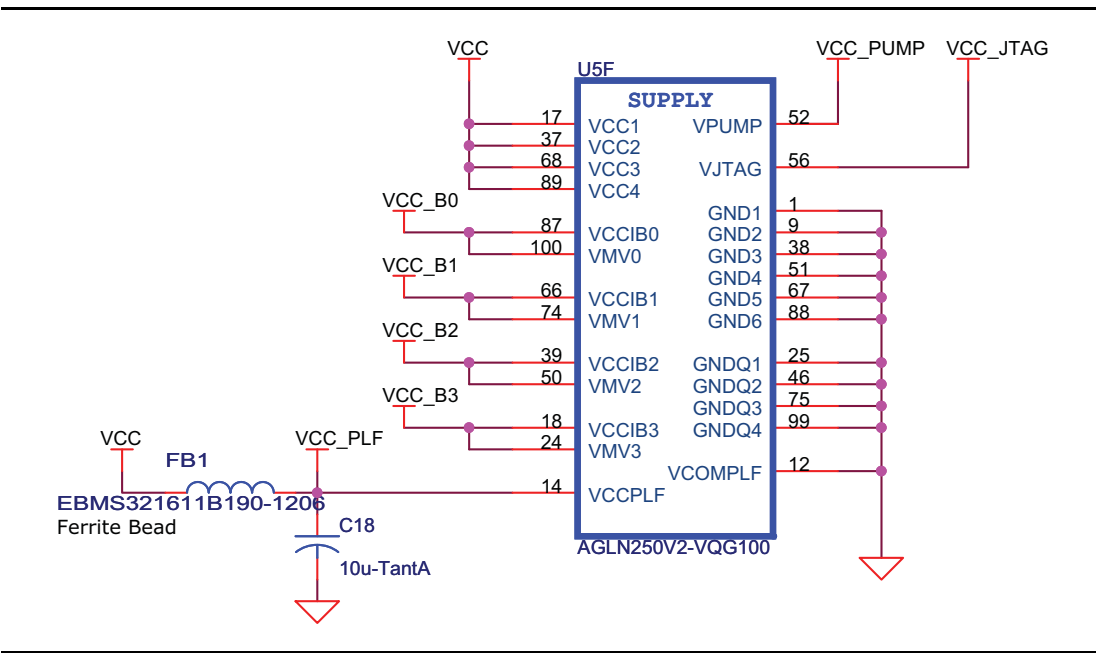

<span id="page-14-3"></span>*Figure 1-6 •* **AGLN250V2-VQG100 Power and GND pins**

FPGA decoupling capacitors are placed close to the power pins [\(Figure 1-7](#page-14-1)).

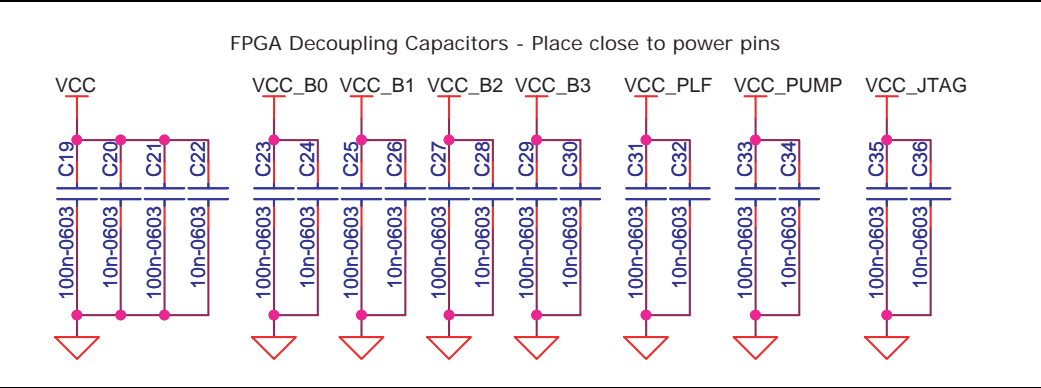

<span id="page-14-5"></span><span id="page-14-1"></span>*Figure 1-7 •* **Decoupling Capacitors**

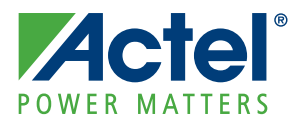

# <span id="page-16-0"></span>**2 – Power**

The IGLOO nano development board is powered through an external voltage power brick or USB. If both the power brick and USB are plugged in, the development board will power through the power brick. If the power brick is unplugged, the board will seamlessly switch to power through the USB. In the USB option, in-rush current meets USB specifications. The power brick option is provided in cases when 100% of total I/Os are utilized.

The development board has an input of a 5 V supply from the power brick. Protection diodes are used to protect against negative voltage. Three voltage rails (3.3 V, 2.5 V, and 1.5 V) are provided.

The regulator can be switched between the 1.5 V and 1.2 V rail because the FPGA core functions at 1.2 V, but is programmed at 1.5 V. A green LED will glow whenever the USB power is connected. [Table 2-1](#page-16-2) gives the current ratings for each voltage rail.

<span id="page-16-2"></span>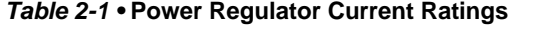

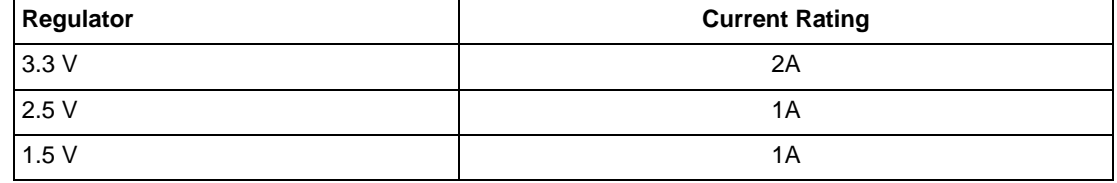

[Figure 2-1](#page-16-3) shows the schematic for the power LED9.

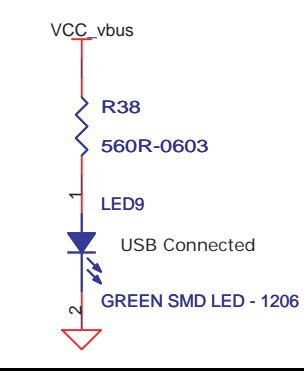

<span id="page-16-4"></span><span id="page-16-3"></span>*Figure 2-1 •* **Power LED Schematic**

## <span id="page-16-1"></span>**Power Modes**

In addition to the board, the IGLOO nano FPGA offers power advantages. Some key power advantages of the IGLOO nano FPGAs are as follows:

- Flash\*Freeze technology enables easy entry and exit from the static low power mode, whereas IGLOO consumes as little as  $5 \mu W$  while retaining the contents of the system memory and data registers.
- Sleep and shutdown modes enable the IGLOO nano FPGA core power supply (or all power supplies) to be powered down when functionality is not required, while the rest of the system remains powered.
- The user low static ICC macro (ULSICC) reduces IGLOO nano FPGA dynamic and static power consumption. The ULSICC macro, when enabled, disables the FlashROM, reducing the overall power of the device.

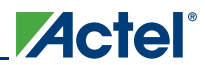

[Table 2-2](#page-17-1) gives a summary of the power modes available with IGLOO nano devices in general and is extracted from the "Actel's Flash\*Freeze Technology and Low Power Modes" chapter of the *[IGLOO nano](http://www.acte.com/IGLOO_nano_UG.pdf) [FPGA Fabric User's Guide](http://www.acte.com/IGLOO_nano_UG.pdf)*.

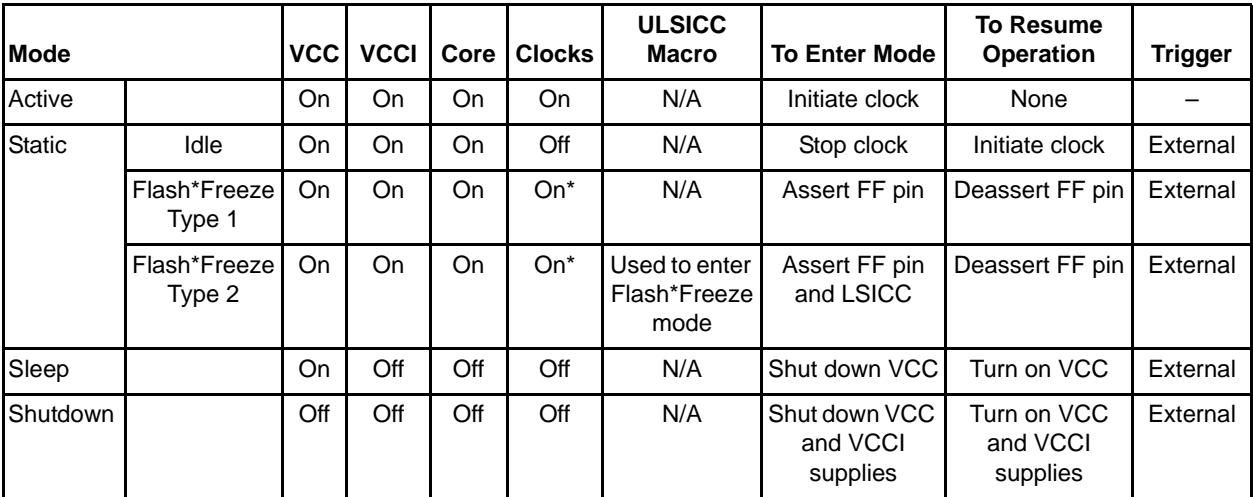

#### <span id="page-17-1"></span>*Table 2-2 •* **Power Modes**

*Note: \*External clocks can be left toggling while the device is in Flash\*Freeze mode. Clocks generated by the embedded PLL will be turned off automatically.*

## <span id="page-17-0"></span>**Battery**

The VIN (minimum output voltage) for the battery is 3 V. Potentially two Alkaline cells or button cells, such as LIR2450, can be used to power the board. In order to power through the higher voltage from the power brick or lower voltage from the battery, special regulators are used to meet the voltage requirements. The 3.3 V regulator used is a buck-boost type instead of a regular LDO type.

No battery casing is provided on the board. A 2-pin jumper for VBAT and GND must be provided to the input of the main regulator; you have the option of powering through a wall/USB or powering through external batteries.

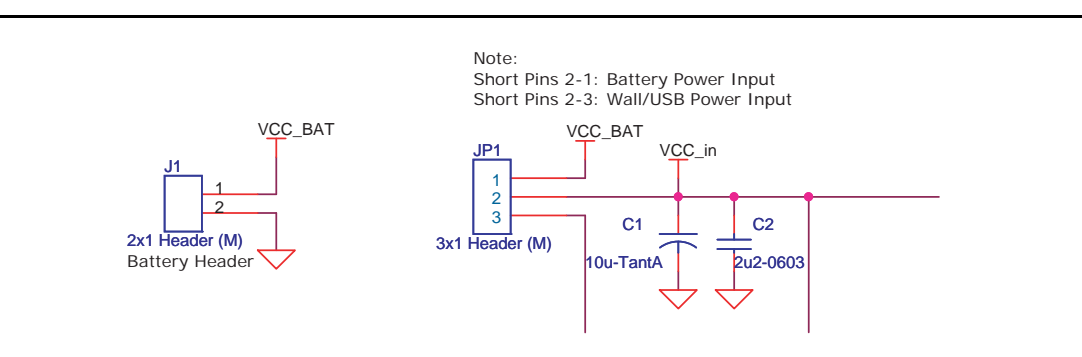

<span id="page-17-3"></span><span id="page-17-2"></span>*Figure 2-2 •* **Battery Header and Power Input Schematics**

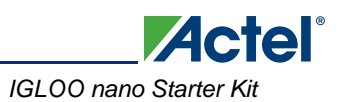

## <span id="page-18-0"></span>**Current Measurement**

<span id="page-18-2"></span>Once the IGLOO nano evaluation board is powered up, you can evaluate power usage by current consumption, using the current measurement pins on the board. All banks are separated and two of the banks have the option of powering through 3.3 V or 2.5 V.

Once the IGLOO nano evaluation board is powered up, you can evaluate power consumption using the current measurement 4-pin headers on the board [\(Figure 2-3](#page-18-1)). Current measurement can be made without powering down the board.

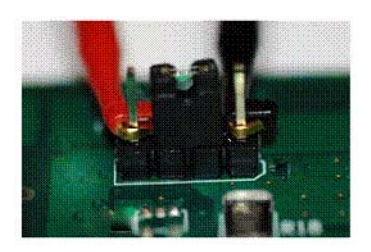

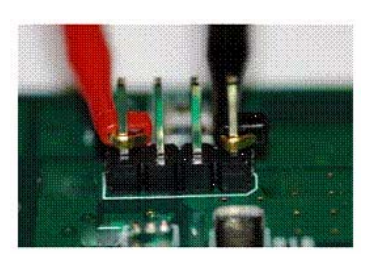

Set the multimeter to measure current and attach the probes to pins 1 and 4 when the board is in normal operation.

Remove jumper from pins 2-3 for current measurement without powering down.

<span id="page-18-1"></span>*Figure 2-3 •* **Current Measurement 4-Pin Headers**

#### *Power*

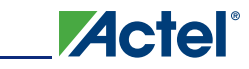

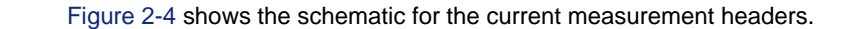

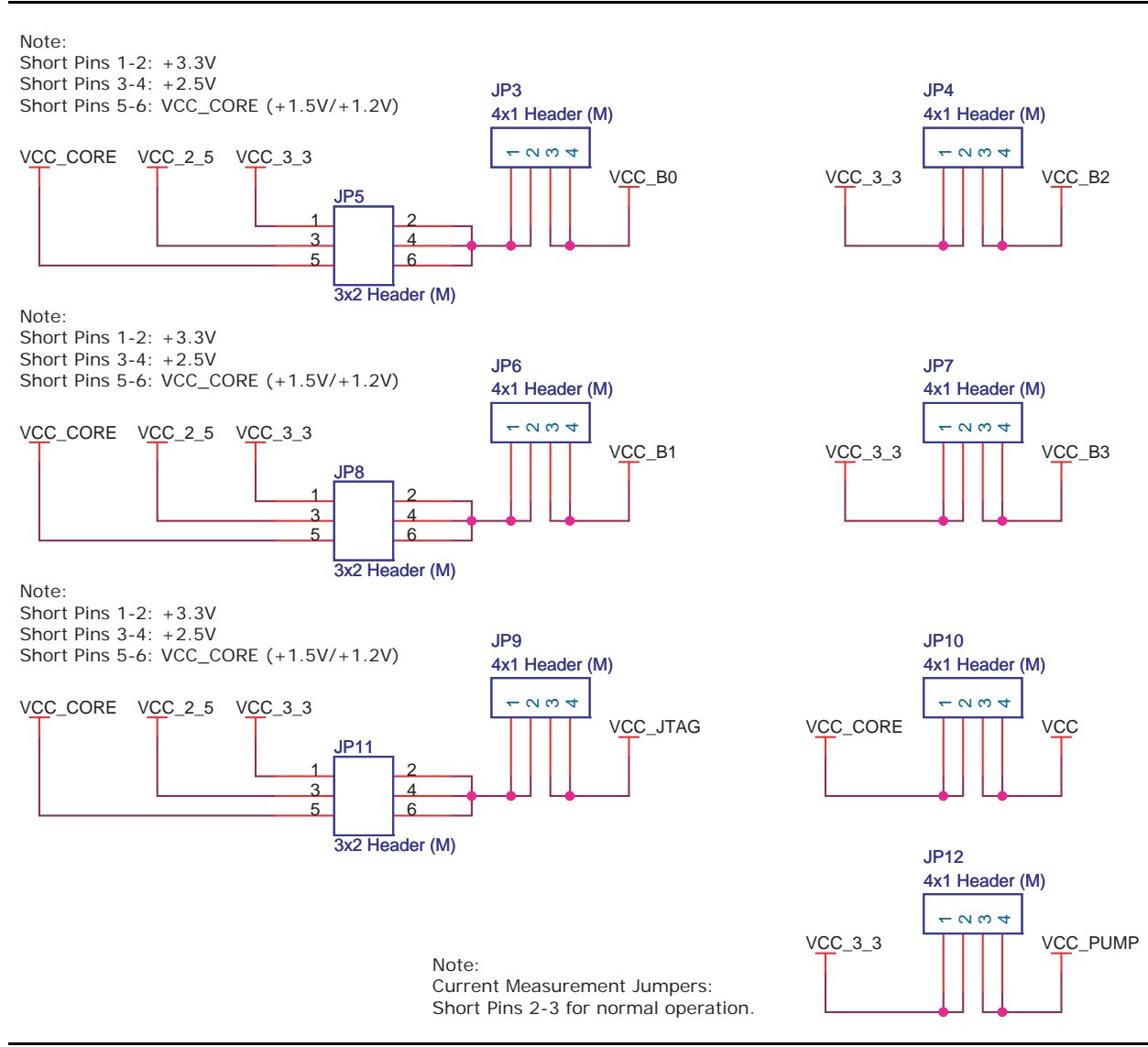

<span id="page-19-1"></span><span id="page-19-0"></span>![](_page_19_Figure_4.jpeg)

![](_page_20_Picture_0.jpeg)

# <span id="page-20-0"></span>**3 – Operation of Board Components**

This chapter describes operation of the IGLOO nano Evaluation Board.

# <span id="page-20-1"></span>**Clock Oscillator**

One 20 MHz clock oscillator is provided on the board. The specifications are shown in [Table 3-1](#page-20-2). When combined with the on-chip CCC/PLL block, a wide range of clock frequencies can be created to support various design requirements.

![](_page_20_Picture_164.jpeg)

#### <span id="page-20-4"></span><span id="page-20-2"></span>*Table 3-1 •* **Clock Specifications**

### **Reference**

Additional information on this clock oscillator is available at Actel's IGLOO nano Starter Kit website: [www.actel.com/products/hardware/devkits\\_boards/igloonano\\_starter.aspx.](http://www.actel.com/products/hardware/devkits_boards/igloonano_starter.aspx)

### **Schematic**

[Figure 3-1](#page-20-3) shows the schematic for the clock oscillator.

![](_page_20_Figure_11.jpeg)

<span id="page-20-5"></span><span id="page-20-3"></span>*Figure 3-1 •* **Clock Oscillator Schematic**

## <span id="page-21-2"></span><span id="page-21-0"></span>**Reset**

<span id="page-21-3"></span>A push-button reset switch with a Schmitt-triggered device (DS1818) is provided for the IGLOO nano AGLN250 FPGA populated on the board. This Schmitt trigger device can be bypassed because an AGLN250 FPGA supports additional I/O advanced features such as Schmitt trigger.

The DS1818 uses a precision temperature-compensated reference and comparator circuit to monitor the status of the power supply (VCC). When an out-of-tolerance condition is detected, an internal power-fail signal is generated which forces reset to the active state. When VCC returns to an in-tolerance condition, the reset signal is kept in the active state for approximately 150 ms to allow the power supply and processor to stabilize.

### **Reference**

Additional information on this push-button reset switch is available at Actel's IGLOO nano Starter Kit website:

[www.actel.com/products/hardware/devkits\\_boards/igloonano\\_starter.aspx.](http://www.actel.com/products/hardware/devkits_boards/igloonano_starter.aspx)

### **Schematic**

[Figure 3-2](#page-21-1) shows the schematic for reset.

![](_page_21_Figure_10.jpeg)

<span id="page-21-4"></span><span id="page-21-1"></span>*Figure 3-2 •* **Reset Schematic**

![](_page_22_Picture_0.jpeg)

# <span id="page-22-2"></span><span id="page-22-0"></span>**Flash\*Freeze Switch**

<span id="page-22-4"></span>Flash\*Freeze technology enables the user to quickly (within 1 µs) enter and exit Flash\*Freeze mode by activating the Flash\*Freeze pin while all power supplies are kept at their original values. I/Os, global I/Os, and clocks can still be driven and can be toggling without impact on power consumption, and the device retains all core registers, SRAM information, and I/O states. I/Os can be individually configured to either hold their previous states or can be tristated during Flash\*Freeze mode.

![](_page_22_Figure_3.jpeg)

#### <span id="page-22-3"></span>*Figure 3-3 •* **Flash\*Freeze Mode Control**

An F\*F switch is provided on the board for designs that utilize the Flash\*Freeze technology. Setting the F\*F switch to FF\_ON will enable the Flash\*Freeze mode of the IGLOO nano device. In the Flash\*Freeze schematic shown in [Figure 3-4](#page-22-1), the Schmitt device is use to reduce noise on the F\*F input of the IGLOO nano FPGA. This Schmitt device can be bypassed with a resistor because an AGLN250 FPGA supports additional I/O advanced features such as Schmitt trigger.

![](_page_22_Figure_6.jpeg)

<span id="page-22-5"></span><span id="page-22-1"></span>*Figure 3-4 •* **Flash\*Freeze Schematic**

![](_page_23_Picture_0.jpeg)

# <span id="page-23-0"></span>**Push-Button Switches**

Four active low push-button switches are provided on the board for user debug. You can remove the corresponding jumpers from the 4 x 2 Header to detach any of the four push-button switches from the FPGA I/O. Schematics are shown in [Figure 3-5](#page-23-1) and [Figure 3-6](#page-23-2).

<span id="page-23-3"></span>![](_page_23_Figure_4.jpeg)

<span id="page-23-1"></span>*Figure 3-5 •* **Push-Button Switches Schematic**

<span id="page-23-4"></span>![](_page_23_Figure_6.jpeg)

<span id="page-23-2"></span>*Figure 3-6 •* **Jumper Header Schematic for Push-Button Switches**

![](_page_24_Picture_0.jpeg)

## <span id="page-24-0"></span>**DIP Switches**

<span id="page-24-1"></span>A DIP switch pack (8 switches) is provided on the board. You can remove the corresponding jumpers from the 8 x 2 header to detach any of the eight DIP Switches from the FPGA I/O.

![](_page_24_Figure_3.jpeg)

*Figure 3-7 •* **DIP Switches Schematic**

<span id="page-24-2"></span>![](_page_24_Figure_5.jpeg)

*Figure 3-8 •* **Jumper Header Schematic for DIP Switches**

![](_page_25_Picture_0.jpeg)

## <span id="page-25-0"></span>**User LEDs**

<span id="page-25-3"></span>Eight active low debug LEDs are provided on the board. You can remove the corresponding jumpers from the 8 x 2 headers to detach any of the eight LEDs from the FPGA I/O.

![](_page_25_Figure_4.jpeg)

#### *Figure 3-9 •* **User LEDs Schematic**

<span id="page-25-4"></span>![](_page_25_Figure_6.jpeg)

*Figure 3-10 •* **Jumper Header Schematic for User LEDs**

## <span id="page-25-1"></span>**I/O Test Pins**

<span id="page-25-2"></span>All IGLOO nano FPGA I/Os are available on headers located on the top and bottom of the device. These headers are multiples of 100 mils apart, so you can easily place an extension card on top with an off-theshelf bread board for a low-cost integration solution. Before you can use the I/Os assigned to the LEDs,

DIP switches, and push-button switches, you must first remove the corresponding 2-pin jumper on their path.

![](_page_26_Figure_2.jpeg)

*Figure 3-11 •* **I/O Test Pins**

![](_page_26_Figure_4.jpeg)

<span id="page-26-0"></span>*Figure 3-12 •* **I/O Test Pins Schematic**

![](_page_27_Picture_1.jpeg)

## <span id="page-27-0"></span>**USB-to-UART Interface**

Included on the starter kit board is a USB-to-UART interface with ESD protection. This interface includes an integrated USB-to-UART bridge controller (U8) to provide a standard UART connection with the IGLOO nano FPGA. Any standard UART controller can be implemented in the IGLOO nano FPGA to allow access with this interface. In addition, the Actel IP catalog includes various UART controllers, specifically CoreUART, which can be instantiated in the FPGA design with an embedded processor. CoreUART controller supports both asynchronous and synchronous modes with configurable parameters for various applications.

One application of the USB-to-UART interface is to allow HyperTerminal on a PC to communicate with the IGLOO nano FPGA. HyperTerminal is a serial communications application program that can be installed in the Windows operating system. A basic HyperTerminal program is usually distributed with Windows. With a USB driver properly installed and correct COM port and communication settings selected, you can use the HyperTerminal program to communicate with a design running in the IGLOO nano FPGA device.

Information on the USB-to-UART bridge datasheet and device drivers is available at the IGLOO nano Starter Kit website: [http://www.actel.com/products/hardware/devkits\\_boards/igloonano\\_starter.aspx](http://www.actel.com/products/hardware/devkits_boards/igloonano_starter.aspx).

![](_page_27_Figure_6.jpeg)

<span id="page-27-1"></span>*Figure 3-13 •* **USB-to-UART Interface Schematic**

# <span id="page-28-0"></span>**Low-Cost Programming Stick (LCPS)**

### <span id="page-28-4"></span><span id="page-28-2"></span>**Interface**

<span id="page-28-3"></span>The development board can be programmed by the low-cost programming stick or via a 10-pin FP3 header ([Figure 3-14 on page 29](#page-28-1)). Regardless of the programming dongle used, IGLOO nano is programmed the same way as IGLOO PLUS, ProASIC3, and Fusion FPGA devices.

The LCPS is a special version for the FlashPro3 programming circuitry that is compatible with FlashPro3 and the generic FlashPro programming software. The LCPS, like the IGLOO nano board, is RoHScompliant and is completely lead (Pb) free.

To use the LCPS with the FlashPro software, select FlashPro3 from the list of programmer types. The LCPS behaves exactly as if it were a regular encased FlashPro3 programmer. The LCPS shipped with this Starter Kit is designed for use with the IGLOO nano board and is not supplied as a separately orderable item from Actel Corporation. The 12-pin female connector socket is designed to interface with the 12-pin right-angle male header on the IGLOO nano kit. One of the pins is a special VJTAGENB signal that goes high when programming is taking place and returns to a low level when programming has completed. The IGLOO nano board uses this signal to effect a change in the value of VCC from 1.2 V to 1.5 V, which is required for programming all IGLOO nano devices.

You do not need to have the LCPS connected to the IGLOO nano board to operate it once the FPGA has been programmed. The Actel IGLOO nano board only needs the LCPS connected when programming the IGLOO AGLN250V2-VQG100.

Note: The LCPS supplied with this kit is intended for use with the IGLOO nano Starter Kit. An LCPS supplied for another kit, although electrically and functionally equivalent, may not connect seamlessly with the IGLOO nano Starter Kit board.

![](_page_28_Figure_8.jpeg)

<span id="page-28-5"></span><span id="page-28-1"></span>*Figure 3-14 •* **FPGA Programming Headers Schematic**

![](_page_30_Picture_0.jpeg)

# <span id="page-30-0"></span>**4 – Programming**

<span id="page-30-2"></span>To program a design into the IGLOO nano evaluation board:

- <span id="page-30-1"></span>1. Attach the LCPS board to the IGLOO nano evaluation board.
- 2. Attach a USB cable to the LCPS. This allows a programming data file, in programming database format (\*.pdb) or STAPL format (\*.stp), to be downloaded via the FlashPro software to the Actel IGLOO nano device fitted to the board.
- 3. A separate USB connection is required for the IGLOO nano Board if no other power source is attached to the IGLOO nano Board.
- 4. When using the FlashPro software, select the FlashPro3 programmer. The LCPS is functionally equivalent to a FlashPro programmer but designed specifically for use with the IGLOO nano kit.

![](_page_32_Picture_0.jpeg)

# <span id="page-32-0"></span>**5 – Board Demonstration**

The IGLOO nano FPGA is pre-programmed with a simple demo to quickly get you started. This demo design will help give a quick overview as well as a quick check of this board. You can easily use this demo as a guide to create your own design for evaluation.

<span id="page-32-3"></span>The demo design RTL code and design files are available at the IGLOO nano Starter Kit website: [http://www.actel.com/products/hardware/devkits\\_boards/igloonano\\_starter.aspx](http://www.actel.com/products/hardware/devkits_boards/igloonano_starter.aspx)

## <span id="page-32-1"></span>**Powering Up the Board and Running the Demo**

- <span id="page-32-4"></span>1. Check and put the board in its default setting.
- 2. Plug the USB cable into a powered USB hub or a powered PC.
- 3. Plug the USB cable into the board to power it up.

<span id="page-32-2"></span>The board is powered from the USB connection and no external supply is required.

A 5 V wall-jack connector is only provided on the board as an alternative if USB power is not available.

- 4. On power-up there should not be any activity on the LED (reset condition).
- <span id="page-32-5"></span>5. Refer to the table below for LEDs, push-button switch, and DIP switch functions:

#### *Table 5-1 •* **Demo Settings**

![](_page_32_Picture_103.jpeg)

![](_page_34_Picture_0.jpeg)

# <span id="page-34-0"></span>**A – Resources**

#### <span id="page-34-1"></span>**IGLOO nano Starter Kit**

[http://www.actel.com/products/hardware/devkits\\_boards/igloonano\\_starter.aspx](http://www.actel.com/products/hardware/devkits_boards/igloonano_starter.aspx)

**[IGLOO nano Overview](http://www.actel.com/products/igloonano/default.aspx)** <http://www.actel.com/products/igloonano/default.aspx>

#### **[IGLOO nano Datasheet](http://www.actel.com/documents/IGLOO_nano_DS.pdf)**

[http://www.actel.com/documents/IGLOO\\_nano\\_DS.pdf](http://www.actel.com/documents/IGLOO_nano_DS.pdf)

#### **[IGLOO nano FPGA Fabric User's Guide](http://www.actel.com/documents/IGLOO_nano_UG.pdf)**

[http://www.actel.com/documents/IGLOO\\_nano\\_UG.pdf](http://www.actel.com/documents/IGLOO_nano_UG.pdf)

#### **[Libero IDE Design Software](http://www.actel.com/products/software/libero/default.aspx)** <http://www.actel.com/products/software/libero/default.aspx>

![](_page_36_Picture_0.jpeg)

# <span id="page-36-0"></span>**B – List Of Changes**

<span id="page-36-1"></span>The following table lists critical changes that were made in each revision of the chapter.

![](_page_36_Picture_100.jpeg)

![](_page_38_Picture_0.jpeg)

# <span id="page-38-0"></span>**C – Product Support**

<span id="page-38-9"></span>Actel backs its products with various support services including Customer Service, a Customer Technical Support Center, a web site, an FTP site, electronic mail, and worldwide sales offices. This appendix contains information about contacting Actel and using these support services.

## <span id="page-38-1"></span>**Customer Service**

Contact Customer Service for non-technical product support, such as product pricing, product upgrades, update information, order status, and authorization.

From Northeast and North Central U.S.A., call **650.318.4480** From Southeast and Southwest U.S.A., call **650. 318.4480** From South Central U.S.A., call **650.318.4434** From Northwest U.S.A., call **650.318.4434** From Canada, call **650.318.4480** From Europe, call **650.318.4252** or **+44 (0) 1276 401 500** From Japan, call **650.318.4743** From the rest of the world, call **650.318.4743** Fax, from anywhere in the world **650.318.8044**

## <span id="page-38-2"></span>**Actel Customer Technical Support Center**

Actel staffs its Customer Technical Support Center with highly skilled engineers who can help answer your hardware, software, and design questions. The Customer Technical Support Center spends a great deal of time creating application notes and answers to FAQs. So, before you contact us, please visit our online resources. It is very likely we have already answered your questions.

## <span id="page-38-3"></span>**Actel Technical Support**

<span id="page-38-8"></span><span id="page-38-7"></span>Visit the Actel Customer Support website ([www.actel.com/support/search/default.aspx\)](http://www.actel.com/support/search/default.aspx) for more information and support. Many answers available on the searchable web resource include diagrams, illustrations, and links to other resources on the Actel web site.

## <span id="page-38-4"></span>**Website**

You can browse a variety of technical and non-technical information on Actel's home page, at [www.actel.com.](http://www.actel.com)

## <span id="page-38-5"></span>**Contacting the Customer Technical Support Center**

Highly skilled engineers staff the Technical Support Center from 7:00 a.m. to 6:00 p.m., Pacific Time, Monday through Friday. Several ways of contacting the Center follow:

#### <span id="page-38-6"></span>**Email**

You can communicate your technical questions to our email address and receive answers back by email, fax, or phone. Also, if you have design problems, you can email your design files to receive assistance. We constantly monitor the email account throughout the day. When sending your request to us, please be sure to include your full name, company name, and your contact information for efficient processing of your request.

![](_page_39_Picture_1.jpeg)

The technical support email address is [tech@actel.com](mailto:tech@actel.com).

#### <span id="page-39-0"></span>**Phone**

Our Technical Support Center answers all calls. The center retrieves information, such as your name, company name, phone number and your question, and then issues a case number. The Center then forwards the information to a queue where the first available application engineer receives the data and returns your call. The phone hours are from 7:00 a.m. to 6:00 p.m., Pacific Time, Monday through Friday. The Technical Support numbers are:

<span id="page-39-1"></span>650.318.4460 800.262.1060

Customers needing assistance outside the US time zones can either contact technical support via email (tech@actel.com) or contact a local sales office. Sales office listings can be found on the website at [www.actel.com/company/contact/default.aspx](http://www.actel.com/company/contact/default.aspx).

![](_page_40_Picture_0.jpeg)

# <span id="page-40-0"></span>**Index**

## *A*

Actel electronic mail [39](#page-38-6) telephone [40](#page-39-0) web-bas[ed technical support](#page-38-8) [39](#page-38-7) website 39 AGLN250V2-VQG100 [6,](#page-5-3) [13](#page-12-5) features [13](#page-12-6) I/O banks and pins [14](#page-13-2) I/O features [15](#page-14-4)

## *B*

board bottom silkscreen [11](#page-10-1) description [5](#page-4-5) measur[ements](#page-8-3) [6](#page-5-4) picture 9 stackup [10](#page-9-2) top silkscreen [10](#page-9-3)

## *C*

clock oscillator specifications [21](#page-20-4) contacting Actel customer service [39](#page-38-9) electronic mail [39](#page-38-6) telephone [40](#page-39-0) web-based technical support [39](#page-38-7) current measurement [19](#page-18-2) customer service [39](#page-38-9)

## *D*

decoupling capacitors [15](#page-14-5) demo [33](#page-32-2) design files [33](#page-32-3) instructions [33](#page-32-4) settings [33](#page-32-5) DIP switches [25](#page-24-1)

### *F*

Flash\*Freeze mode control [23](#page-22-3) switch [23](#page-22-4)

#### *H*

hardware components [9](#page-8-4) HyperTerminal [6](#page-5-5)

#### *I*

I/O test pins [26](#page-25-2)

IGLOO nano Evaluation Board [9](#page-8-5)

#### *J*

jumpers settings [12](#page-11-2)

#### *L*

LCPS [6](#page-5-6), [29](#page-28-2) interface [29](#page-28-3) programming [31](#page-30-1) LEDs [26](#page-25-3) low-cost programming stick (LCPS) [6](#page-5-7), [29](#page-28-4)

### *P*

product support [40](#page-39-1) customer service [39](#page-38-9) electronic mail [39](#page-38-6) technical support [39](#page-38-7) telephone [40](#page-39-0) website [39](#page-38-8) programming [31](#page-30-2) push-button reset [22](#page-21-3) push-button switches [24](#page-23-3)

## *R*

resources [35](#page-34-1), [37](#page-36-1)

### *S*

schematic AGLN250V2-V[QG100 Banks 0-3](#page-17-2) [14](#page-13-3) battery header 18 clock oscillator [21](#page-20-5) current meas[urement header](#page-24-2) [20](#page-19-1) DIP switches 25 flash\*freeze [23](#page-22-5) FPGA progr[amming headers](#page-26-0) [29](#page-28-5) I/O test pins 27 power input [18](#page-17-3) power LED regulator [17](#page-16-4) push-[button switches](#page-21-4) [24](#page-23-4) reset 22 test LEDs [26](#page-25-4) USB-to-UART [28](#page-27-1) switches DIP [25](#page-24-1) push-button [24](#page-23-3) settings [12](#page-11-3)

### *T*

technical support [39](#page-38-7)

*Index*

*U* USB-to-UART interface [6](#page-5-8) User LEDs [26](#page-25-3) **Actel**®

#### *W*

web-based technical support [39](#page-38-7)

![](_page_43_Picture_0.jpeg)

**[Actel is the leader in low power FPGAs and mixed signal FPGAs and offers the most comprehensive portfolio of](http://www.actel.com) system and power management solutions. Power Matters. Learn more at www.actel.com.**

**Actel Corporation** 2061 Stierlin Court Mountain View, CA 94043-4655 USA **Phone** 650.318.4200 **Fax** 650.318.4600

#### **Actel Europe Ltd.**

River Court,Meadows Business Park Station Approach, Blackwater Camberley Surrey GU17 9AB United Kingdom **Phone** +44 (0) 1276 609 300 **Fax** +44 (0) 1276 607 540

#### **Actel Japan**

EXOS Ebisu Buillding 4F 1-24-14 Ebisu Shibuya-ku Tokyo 150 Japan **Phone** +81.03.3445.7671 **Fax** +81.03.3445.7668 <http://jp.actel.com>

#### **Actel Hong Kong**

Room 2107, China Resources Building 26 Harbour Road Wanchai, Hong Kong **Phone** +852 2185 6460 **Fax** +852 2185 6488 [www.actel.com.cn](http://www.actel.com.cn)

© 2010 Actel Corporation. All rights reserved. Actel, Actel Fusion, IGLOO, Libero, Pigeon Point, ProASIC, SmartFusion and the associated logos are trademarks or registered trademarks of Actel Corporation. All other trademarks and service marks are the property of their respective owners.